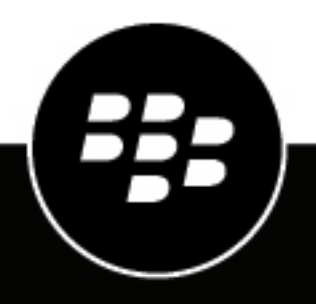

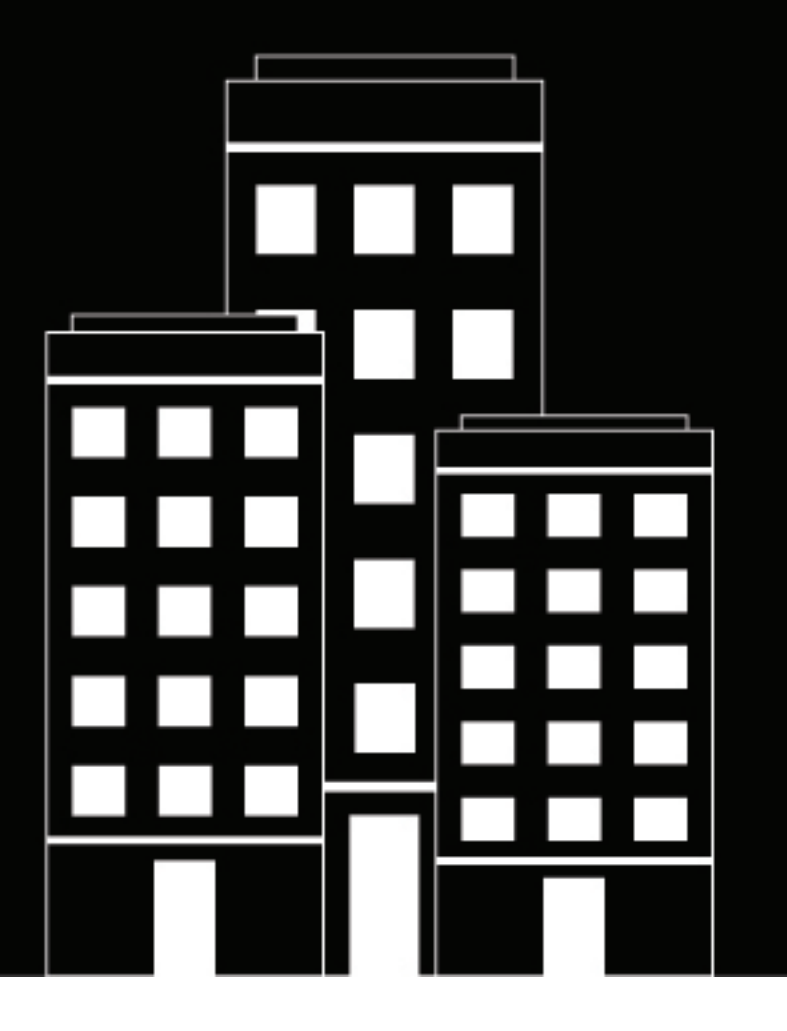

# **BlackBerry Notes for iOS User Guide**

2.17

2019-03-26Z

## **Contents**

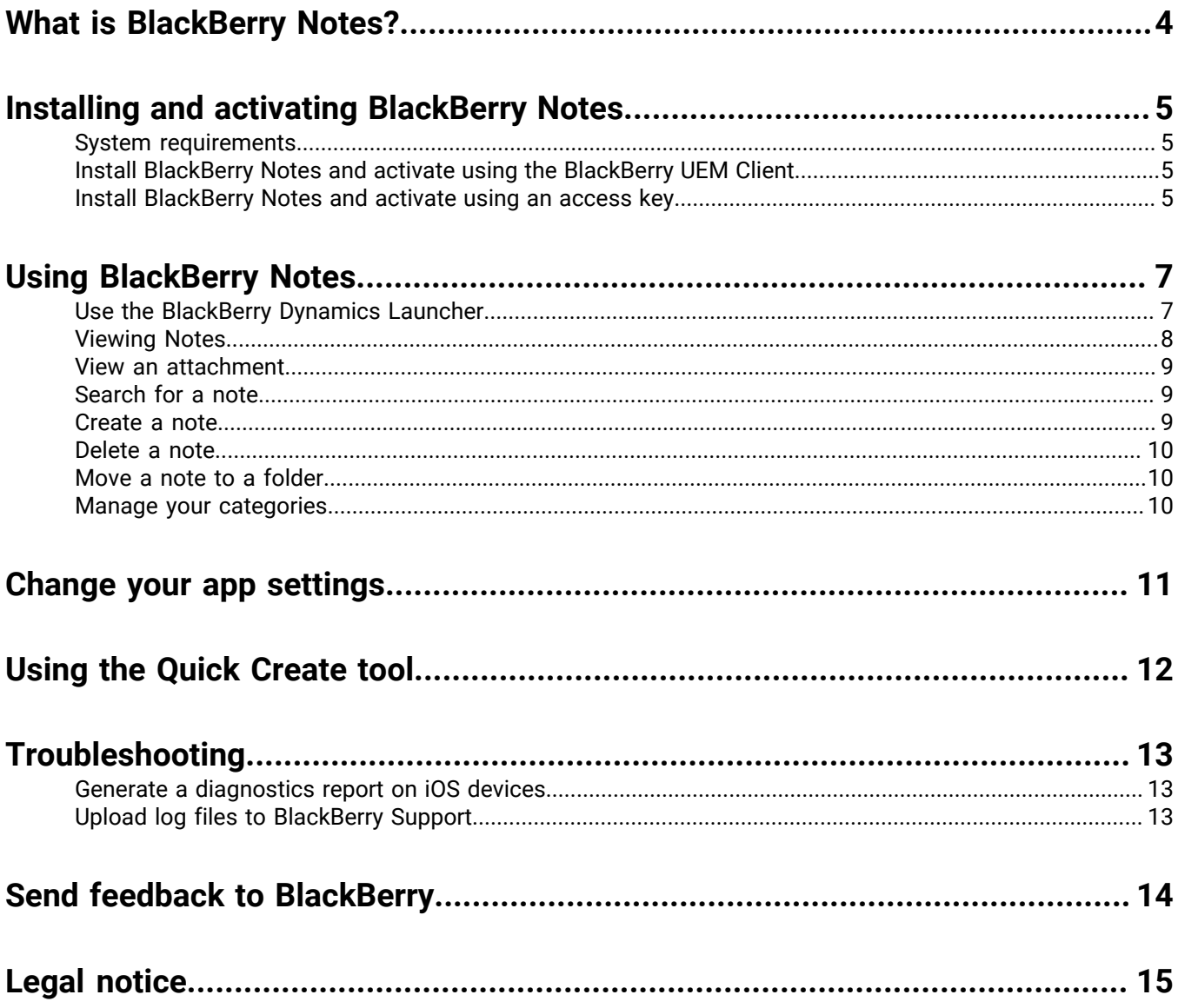

# <span id="page-3-0"></span>**What is BlackBerry Notes?**

BlackBerry Notes provides you with a secure, synchronized connection to the notes in your work email account. You can use BlackBerry Notes to create and manage your notes while you're away from your desk.

BlackBerry Notes provides the following features:

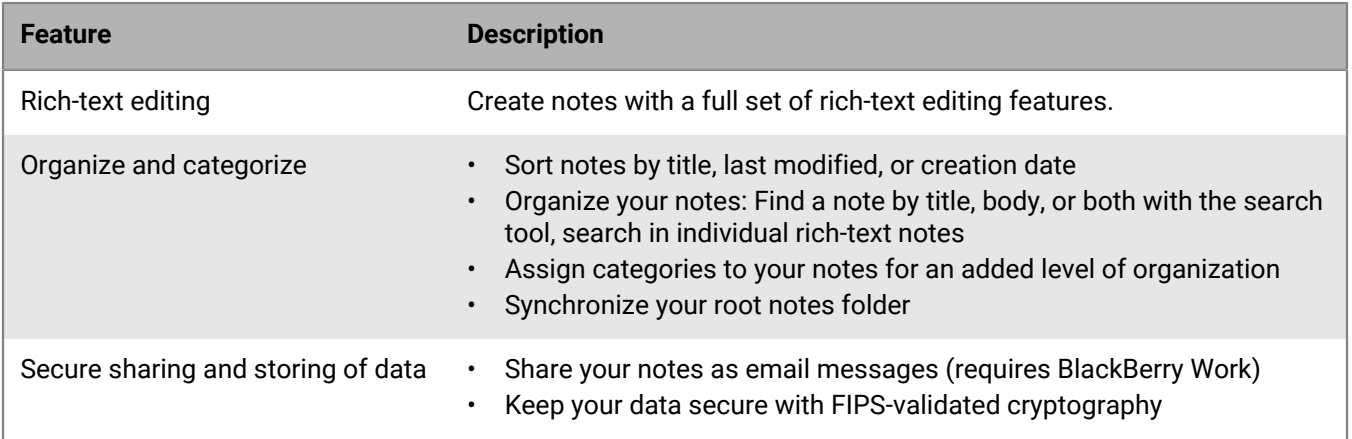

# <span id="page-4-0"></span>**Installing and activating BlackBerry Notes**

Before you can begin using BlackBerry Notes, you must activate it. The steps you take to install BlackBerry Notes depend on how you will be activating it. The following options are available for activating the BlackBerry Notes app:

- [Install BlackBerry Notes and activate using an access key](#page-4-3): Choose this option if you have not installed the BlackBerry UEM Client on your device or if your administrator has not allowed the BlackBerry UEM Client to manage the activation of BlackBerry Dynamics apps.
- [Install BlackBerry Notes and activate using the BlackBerry UEM Client:](#page-4-2) Choose this option if you have installed the BlackBerry UEM Client on your device and your administrator has allowed the BlackBerry UEM Client to manage the activation of BlackBerry Dynamics apps. This option appears in BlackBerry Notes only if both of these conditions are met. If you do not see this option when you open BlackBerry Access, you must set up BlackBerry Notes using an access key.

### <span id="page-4-1"></span>**System requirements**

To use BlackBerry Notes, your iOS device must meet the following requirements:

- OS: iOS 9 and later
- Phones: iPhone 5 and later
- Tablets: iPad 3 and later, iPad mini 2 and later
- Device fully charged
- Wireless network connection

#### <span id="page-4-2"></span>**Install BlackBerry Notes and activate using the BlackBerry UEM Client**

If you have installed the BlackBerry UEM Client on your device and your administrator has allowed the BlackBerry UEM Client to manage the activation of BlackBerry Dynamics apps, you do not have to use access keys to activate BlackBerry Notes or any other BlackBerry Dynamics app.

- **1.** If the app was not automatically pushed to your device by your administrator, open your Work Apps app and install the BlackBerry Notes app. If you do not see the BlackBerry Notes app in your Work Apps app, contact your administrator to make the app available to you.
- **2.** On your device, tap BlackBerry Notes.
- **3.** Tap **Allow** to allow BlackBerry Notes to send notifications.
- **4.** Tap **Set up using BlackBerry UEM Client**.
- **5.** Enter your password for the BlackBerry UEM Client.
- **6.** When the activation completes, click **I agree** to accept the license agreement.

#### <span id="page-4-3"></span>**Install BlackBerry Notes and activate using an access key**

To get an access key, choose one of the following options:

• Request an access key from your administrator. Your administrator will send you an email with activation details and the access key.

• Generate an access key from your organization's self-service portal. If you do not know how to access your self-service portal, contact your administrator.

**Note:** If allowed by your organization, you can activate BlackBerry Notes using Easy Activation. An Easy Activation key, when permitted, is supplied by another BlackBerry Dynamics app like BlackBerry Work if it is installed on your device. If available, you can activate BlackBerry Notes using the login password for the activation app. Contact your administrator to see if this is an available option.

- **1.** Request an access key from your administrator or generate an access key from your organization's selfservice portal.
- **2.** After you receive the email message with the access key information or have generated your own access key, download and install BlackBerry Notes from the App Store.
- **3.** Open BlackBerry Notes.
- **4.** In the **Email Address** field, type the email address located in the activation email message that you received from your administrator or type your work email address if you generated your own access key.
- **5.** In the **Access Key** field, enter the access key, without hyphens, located in your activation email message that you received from your administrator or enter the access key that you generated from the self-service portal. The access key is not case sensitive.
- **6.** Create a password for BlackBerry Notes. If your device is equipped with Touch ID, you can turn on this option to use instead of the password, except on initial startup.
- **7.** Read the license agreement and, if you accept the terms, tap **Accept**.
- **8.** If other devices, including your principal workstation, are also signed in, you will receive a notice advising you of this condition. Tap **OK**.
- **9.** Tap the BlackBerry Dynamics Launcher in the bottom right of the screen to start using BlackBerry Notes.

# <span id="page-6-0"></span>**Using BlackBerry Notes**

### <span id="page-6-1"></span>**Use the BlackBerry Dynamics Launcher**

The BlackBerry Dynamics Launcher is the blue BlackBerry icon located in your BlackBerry Dynamics apps. It allows you to perform the following actions:

- Quickly switch between the BlackBerry Dynamics app that is currently open and any other BlackBerry Dynamics apps on your device.
- Move between BlackBerry Work Mail, Calendar, Contacts, and Docs.
- Access the Enterprise Appstore or your work apps catalog.
- Access Quick Create tools for email, contacts, and calendar events.
- Launch browser-based web clips and non-BlackBerry Dynamics apps installed on your device. Requires admin permission and the UEM Client. Launching browser-based web clips requires BlackBerry UEM server version 12.7 or later. Launching non-BlackBerry Dynamics apps requires BlackBerry UEM server version 12.7 MR1 or later.
- Search for BlackBerry Dynamics Launcher items (iOS only).
- Access settings.
- See when there are new or updated apps available. The Apps icon displays a blue circle icon in the BlackBerry Dynamics Launcher when there are new apps or updates.

**Note:** Your device must be activated on BlackBerry UEM version 12.9 or later.

- **1.** To open the BlackBerry Dynamics Launcher, tap **Fig.**
- **2.** Perform any of the following tasks:

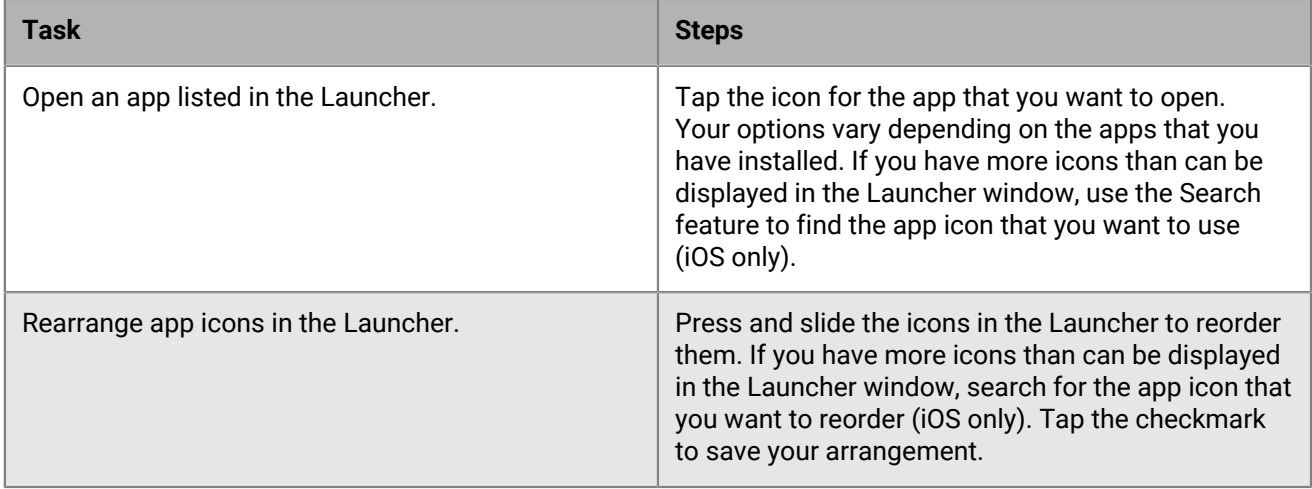

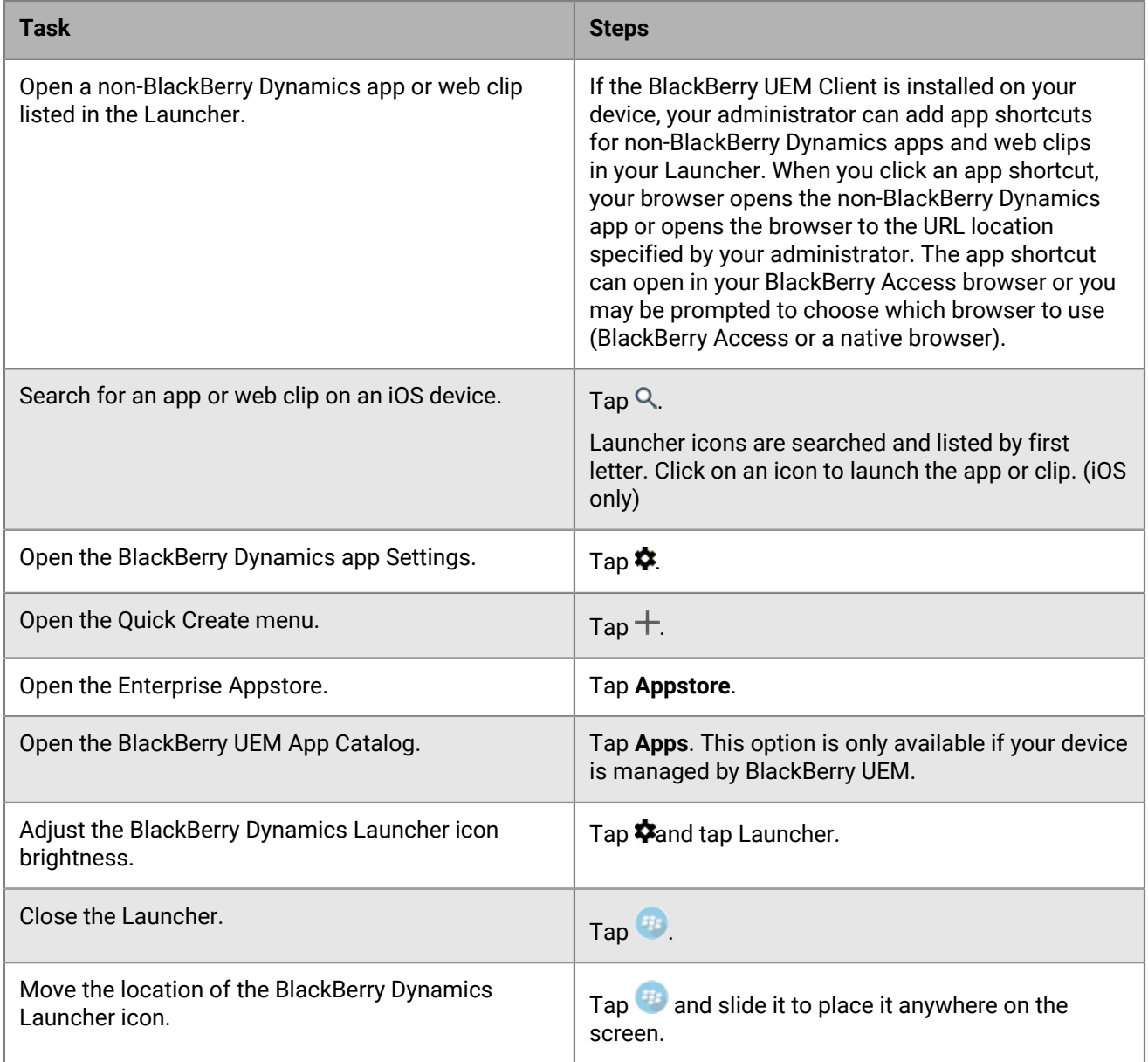

### <span id="page-7-0"></span>**Viewing Notes**

When you open BlackBerry Notes your notes are automatically synchronized with the notes in your work email account. After you open the app, notes are synchronized every ten minutes. You can swipe down on the list to force synchronization at any time. BlackBerry Notes supports Bluetooth keyboard navigation and shortcuts. Press and hold the Command key to display available shortcuts.

To view your notes, do any of the following:

- Tap **Notes** at the top of the Notes page to order notes by title, creation date, or last modified.
- Tap  $\blacktriangleright$  to toggle ascending or descending order.
- To filter notes by date or category, tap  $\equiv$ . A Categories page is displayed. Tap a date classification or category to display only the notes in it on the main page, or type All Notes to turn off the filter.
- Tap  $\frac{2}{3}$  on a note to move it to a folder or delete it.
- Tap a note to edit it.
- Tap  $\mathbb Q$  to search for a string in a note title or text.
- Tap  $^{\dagger}$  to create a new note.

### <span id="page-8-0"></span>**View an attachment**

Attachments with the following file types can be viewed in BlackBerry Tasks and BlackBerry Notes.

• bmp, bmpf, cur, dib, gif, heic, ico, jpg, jpeg, png, tiff, tif, doc, docx, ppt, pptx, xls, pdf, txt, html, htm

**Note:** You cannot add attachments to tasks or notes that you create in BlackBerry Tasks and BlackBerry Notes.

- **1.** Tap the task or note with the attachment that you want to view.
- **2.** Tap **Attachments**.
- **3.** In the **Attachments** list, tap the attachment that you want to download.
- **4.** Tap the downloaded attachment to view it.

### <span id="page-8-1"></span>**Search for a note**

To search for a note:

- **1.** On the main page, tap  $Q$ .
- **2.** Tap **All**, **Title**, or **Notes**.
- **3.** Type some text that is in the title or body or either of the note you want to find. Depending on the filters that you have set, notes that contain the search text are displayed.
- **4.** Tap **Create Note** to open a new note with your search text as the title.
- **5.** Tap  $\times$  to clear the search field. Tap **Cancel** to exit the search window.

#### <span id="page-8-2"></span>**Create a note**

To create a note:

- **1.** Tap <sup>+</sup>⊠.
- **2.** Tap **Tap to create title** to enter an optional title for the note.
- **3.** Tap **Save** to save the title.
- **4.** Enter the text for your note. Use the rich text toolbar below the text field to show or hide the keyboard and change font style, size, and color.
- **5.** To add the note to a category, tap  $\frac{2}{3}$  > **Edit Categories**. Do one of the following:
	- Tap an existing category to add the note to it.
	- To create a new category, type a name in the **Add category** field.
	- Tap  $\times$  to remove the note from that category.
- **6.** Tap **Done** > **Save**.
- **7.** To send the note as an email, perform the following actions:
- a)  $Tan \stackrel{*}{\rightarrow}$  **Send As Email**.
- b) If you are prompted, enter your BlackBerry Work password.
- c) Compose your email message.
- d) When you're done,  $tan > 0$ .
- e) To return to your notes, tap
- **8.** Tap  $\checkmark$  to save the note.

#### <span id="page-9-0"></span>**Delete a note**

Tap  $\frac{1}{3}$  on a note and choose **Delete** to delete it.

### <span id="page-9-1"></span>**Move a note to a folder**

Tap  $*$  on a note, choose **Move to folder**, and select the destination folder.

### <span id="page-9-2"></span>**Manage your categories**

BlackBerry Notes supports synchronization with the categories in your work email account. New categories that you add in BlackBerry Notes are automatically assigned a color and added to your work email account.

BlackBerry Notes and BlackBerry Tasks support categories, but BlackBerry Work does not support categories. When you change the name of a category in BlackBerry Notes, all current notes in that category are added the new category. Items from other apps remain in the previous category.

When you delete a category on your device or in your work email account, it is retained with the notes in it but removed from the list in your email account. On your device, its color is removed, it is moved to the bottom of the category list, and it is treated as a local category.

- **1.** Tap  $\equiv$  to display the Categories page.
- **2.** If the **General** list is displayed, tap **Categories**.
- **3.** Tap a category to display the notes in it.
- $\mathsf{T}_{\mathsf{ap}} \bigoplus \mathsf{to}$  add a category or swipe left to edit or delete a category.
- **5.** On the **New Category** or **Edit Category** page, enter or change the name for the category.
- **6.** To select the color of the category, tap the color that you want.
- **7.** Do one of the following:
	- Tap **Add** or **Save** to save your changes.
	- Tap **Cancel** to leave the page without saving your changes.

# <span id="page-10-0"></span>**Change your app settings**

To access and change your BlackBerry Notes for iOS app settings:

- **1.** Access your app settings from the BlackBerry Dynamics Launcher by tapping  $\bullet$ .
- **2.** Tap **Change Password** to change your password or enable the fingerprint option, if allowed by your administrator.
- **3.** If your administrator asks you to update settings in your Outlook account, tap **Account Settings** to make the changes.
- **4.** Tap **Launcher** to adjust the brightness of the Launcer icon.
- **5.** If BlackBerry technical support asks you to generate diagnostic information and device troubleshooting logs, tap **Run diagnostics** and **Upload logs** to create and send the log files. Tap **Feedback** and provide your app password to open an email that is addressed to the support group to provide feedback and, optionally, attach log files.

# <span id="page-11-0"></span>**Using the Quick Create tool**

You can tap  $\blacksquare$  in the BlackBerry Dynamics Launcher and select a shortcut to create a new email, calendar entry, contact, task, or note.

# <span id="page-12-0"></span>**Troubleshooting**

### <span id="page-12-1"></span>**Generate a diagnostics report on iOS devices**

If this feature is enabled by your administrator, you can generate a diagnostics report and send the results to your administrator.

- **1.** Tap **the open the BlackBerry Dynamics Launcher.**
- 2. Tap  $\clubsuit$ .
- **3.** In the **Support** section, tap **Run Diagnostics**.
- **4.** Tap **Start Diagnostic**.
- **5.** When the diagnostics complete, click **Share logs** to send an email with the report details.

### <span id="page-12-2"></span>**Upload log files to BlackBerry Support**

If requested by BlackBerry Support, you can upload log files to help troubleshoot an issue you are having with BlackBerry Dynamics apps.

- **1.** Tap **th** to open the BlackBerry Dynamics Launcher.
- 2. Tap  $\bullet$ .
- **3.** In the **Support** section, click **Upload Logs**. The Log upload status bar displays the upload progress.
- **4.** Click **Close**.

# <span id="page-13-0"></span>**Send feedback to BlackBerry**

If you have feedback about the BlackBerry Dynamics app that you are using, you can send it to BlackBerry.

- **1.** Tap **to open the BlackBerry Dynamics Launcher.**
- **2.** Tap  $\bullet$ .
- **3.** In the **Support** section, click **Feedback**.
- **4.** In the **Comments** field, type your message. By default, the **Upload Logs** is enabled.
- **5.** Tap **Send**.
- **6.** An email message with the proper recipient name, subject line, app details, and comments is prepopulated for you. Tap the **Send** icon.

# <span id="page-14-0"></span>**Legal notice**

©2019 BlackBerry Limited. Trademarks, including but not limited to BLACKBERRY, BBM, BES, EMBLEM Design, ATHOC, MOVIRTU and SECUSMART are the trademarks or registered trademarks of BlackBerry Limited, its subsidiaries and/or affiliates, used under license, and the exclusive rights to such trademarks are expressly reserved. All other trademarks are the property of their respective owners.

App Store, iPad, iPad mini, and iPhone are trademarks of Apple Inc. iOS is a trademark of Cisco Systems, Inc. and/or its affiliates in the U.S. and certain other countries. iOS® is used under license by Apple Inc.All other trademarks are the property of their respective owners.

This documentation including all documentation incorporated by reference herein such as documentation provided or made available on the BlackBerry website provided or made accessible "AS IS" and "AS AVAILABLE" and without condition, endorsement, guarantee, representation, or warranty of any kind by BlackBerry Limited and its affiliated companies ("BlackBerry") and BlackBerry assumes no responsibility for any typographical, technical, or other inaccuracies, errors, or omissions in this documentation. In order to protect BlackBerry proprietary and confidential information and/or trade secrets, this documentation may describe some aspects of BlackBerry technology in generalized terms. BlackBerry reserves the right to periodically change information that is contained in this documentation; however, BlackBerry makes no commitment to provide any such changes, updates, enhancements, or other additions to this documentation to you in a timely manner or at all.

This documentation might contain references to third-party sources of information, hardware or software, products or services including components and content such as content protected by copyright and/or thirdparty websites (collectively the "Third Party Products and Services"). BlackBerry does not control, and is not responsible for, any Third Party Products and Services including, without limitation the content, accuracy, copyright compliance, compatibility, performance, trustworthiness, legality, decency, links, or any other aspect of Third Party Products and Services. The inclusion of a reference to Third Party Products and Services in this documentation does not imply endorsement by BlackBerry of the Third Party Products and Services or the third party in any way.

EXCEPT TO THE EXTENT SPECIFICALLY PROHIBITED BY APPLICABLE LAW IN YOUR JURISDICTION, ALL CONDITIONS, ENDORSEMENTS, GUARANTEES, REPRESENTATIONS, OR WARRANTIES OF ANY KIND, EXPRESS OR IMPLIED, INCLUDING WITHOUT LIMITATION, ANY CONDITIONS, ENDORSEMENTS, GUARANTEES, REPRESENTATIONS OR WARRANTIES OF DURABILITY, FITNESS FOR A PARTICULAR PURPOSE OR USE, MERCHANTABILITY, MERCHANTABLE QUALITY, NON-INFRINGEMENT, SATISFACTORY QUALITY, OR TITLE, OR ARISING FROM A STATUTE OR CUSTOM OR A COURSE OF DEALING OR USAGE OF TRADE, OR RELATED TO THE DOCUMENTATION OR ITS USE, OR PERFORMANCE OR NON-PERFORMANCE OF ANY SOFTWARE, HARDWARE, SERVICE, OR ANY THIRD PARTY PRODUCTS AND SERVICES REFERENCED HEREIN, ARE HEREBY EXCLUDED. YOU MAY ALSO HAVE OTHER RIGHTS THAT VARY BY STATE OR PROVINCE. SOME JURISDICTIONS MAY NOT ALLOW THE EXCLUSION OR LIMITATION OF IMPLIED WARRANTIES AND CONDITIONS. TO THE EXTENT PERMITTED BY LAW, ANY IMPLIED WARRANTIES OR CONDITIONS RELATING TO THE DOCUMENTATION TO THE EXTENT THEY CANNOT BE EXCLUDED AS SET OUT ABOVE, BUT CAN BE LIMITED, ARE HEREBY LIMITED TO NINETY (90) DAYS FROM THE DATE YOU FIRST ACQUIRED THE DOCUMENTATION OR THE ITEM THAT IS THE SUBJECT OF THE CLAIM.

TO THE MAXIMUM EXTENT PERMITTED BY APPLICABLE LAW IN YOUR JURISDICTION, IN NO EVENT SHALL BLACKBERRY BE LIABLE FOR ANY TYPE OF DAMAGES RELATED TO THIS DOCUMENTATION OR ITS USE, OR PERFORMANCE OR NON-PERFORMANCE OF ANY SOFTWARE, HARDWARE, SERVICE, OR ANY THIRD PARTY PRODUCTS AND SERVICES REFERENCED HEREIN INCLUDING WITHOUT LIMITATION ANY OF THE FOLLOWING DAMAGES: DIRECT, CONSEQUENTIAL, EXEMPLARY, INCIDENTAL, INDIRECT, SPECIAL, PUNITIVE, OR AGGRAVATED DAMAGES, DAMAGES FOR LOSS OF PROFITS OR REVENUES, FAILURE TO REALIZE ANY EXPECTED SAVINGS, BUSINESS INTERRUPTION, LOSS OF BUSINESS INFORMATION, LOSS OF BUSINESS OPPORTUNITY, OR CORRUPTION OR LOSS OF DATA, FAILURES TO TRANSMIT OR RECEIVE ANY DATA, PROBLEMS ASSOCIATED WITH ANY APPLICATIONS USED IN CONJUNCTION WITH BLACKBERRY PRODUCTS OR SERVICES, DOWNTIME COSTS, LOSS OF THE USE OF BLACKBERRY PRODUCTS OR SERVICES OR ANY PORTION

THEREOF OR OF ANY AIRTIME SERVICES, COST OF SUBSTITUTE GOODS, COSTS OF COVER, FACILITIES OR SERVICES, COST OF CAPITAL, OR OTHER SIMILAR PECUNIARY LOSSES, WHETHER OR NOT SUCH DAMAGES WERE FORESEEN OR UNFORESEEN, AND EVEN IF BLACKBERRY HAS BEEN ADVISED OF THE POSSIBILITY OF SUCH DAMAGES.

TO THE MAXIMUM EXTENT PERMITTED BY APPLICABLE LAW IN YOUR JURISDICTION, BLACKBERRY SHALL HAVE NO OTHER OBLIGATION, DUTY, OR LIABILITY WHATSOEVER IN CONTRACT, TORT, OR OTHERWISE TO YOU INCLUDING ANY LIABILITY FOR NEGLIGENCE OR STRICT LIABILITY.

THE LIMITATIONS, EXCLUSIONS, AND DISCLAIMERS HEREIN SHALL APPLY: (A) IRRESPECTIVE OF THE NATURE OF THE CAUSE OF ACTION, DEMAND, OR ACTION BY YOU INCLUDING BUT NOT LIMITED TO BREACH OF CONTRACT, NEGLIGENCE, TORT, STRICT LIABILITY OR ANY OTHER LEGAL THEORY AND SHALL SURVIVE A FUNDAMENTAL BREACH OR BREACHES OR THE FAILURE OF THE ESSENTIAL PURPOSE OF THIS AGREEMENT OR OF ANY REMEDY CONTAINED HEREIN; AND (B) TO BLACKBERRY AND ITS AFFILIATED COMPANIES, THEIR SUCCESSORS, ASSIGNS, AGENTS, SUPPLIERS (INCLUDING AIRTIME SERVICE PROVIDERS), AUTHORIZED BLACKBERRY DISTRIBUTORS (ALSO INCLUDING AIRTIME SERVICE PROVIDERS) AND THEIR RESPECTIVE DIRECTORS, EMPLOYEES, AND INDEPENDENT CONTRACTORS.

IN ADDITION TO THE LIMITATIONS AND EXCLUSIONS SET OUT ABOVE, IN NO EVENT SHALL ANY DIRECTOR, EMPLOYEE, AGENT, DISTRIBUTOR, SUPPLIER, INDEPENDENT CONTRACTOR OF BLACKBERRY OR ANY AFFILIATES OF BLACKBERRY HAVE ANY LIABILITY ARISING FROM OR RELATED TO THE DOCUMENTATION.

Prior to subscribing for, installing, or using any Third Party Products and Services, it is your responsibility to ensure that your airtime service provider has agreed to support all of their features. Some airtime service providers might not offer Internet browsing functionality with a subscription to the BlackBerry® Internet Service. Check with your service provider for availability, roaming arrangements, service plans and features. Installation or use of Third Party Products and Services with BlackBerry's products and services may require one or more patent, trademark, copyright, or other licenses in order to avoid infringement or violation of third party rights. You are solely responsible for determining whether to use Third Party Products and Services and if any third party licenses are required to do so. If required you are responsible for acquiring them. You should not install or use Third Party Products and Services until all necessary licenses have been acquired. Any Third Party Products and Services that are provided with BlackBerry's products and services are provided as a convenience to you and are provided "AS IS" with no express or implied conditions, endorsements, guarantees, representations, or warranties of any kind by BlackBerry and BlackBerry assumes no liability whatsoever, in relation thereto. Your use of Third Party Products and Services shall be governed by and subject to you agreeing to the terms of separate licenses and other agreements applicable thereto with third parties, except to the extent expressly covered by a license or other agreement with BlackBerry.

The terms of use of any BlackBerry product or service are set out in a separate license or other agreement with BlackBerry applicable thereto. NOTHING IN THIS DOCUMENTATION IS INTENDED TO SUPERSEDE ANY EXPRESS WRITTEN AGREEMENTS OR WARRANTIES PROVIDED BY BLACKBERRY FOR PORTIONS OF ANY BLACKBERRY PRODUCT OR SERVICE OTHER THAN THIS DOCUMENTATION.

BlackBerry Enterprise Software incorporates certain third-party software. The license and copyright information associated with this software is available at [http://worldwide.blackberry.com/legal/thirdpartysoftware.jsp.](http://worldwide.blackberry.com/legal/thirdpartysoftware.jsp)

BlackBerry Limited 2200 University Avenue East Waterloo, Ontario Canada N2K 0A7

BlackBerry UK Limited 200 Bath Road Slough, Berkshire SL1 3XE United Kingdom

Published in Canada